**ค ู่ม อการบ นท กข อเสนอแนะรายการค าร ้องออนไลน์ ื ั ึ ้ ํ ส าหร บเจ าหน าท ี่ฝ่ายว ชาการ ํ ั ้ ้ ิ โครงการพั ฒนาระบบบ นท กสถานภาพ ั**

**ส า น กทะเบ ียนและประมวลผล ํ ั**

> **มหาว ทยาล ยธรรมศาสตร ั**

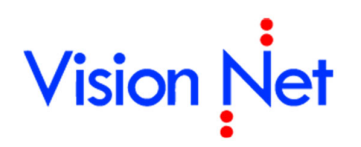

**บริษัท วิชั่นเน็ต จํากัด**

976/27, 976/28 ชั้น 3-4 ซอยแสงแจ่ม (โรงพยาบาลพระราม9) ถนนพระราม 9 แขวงบางกะปิ เขตห้วยขวาง กรุงเทพฯ 10310 โทรศัพท์ 66-2641-5310-4 โทรสาร 66-2641-5317-8

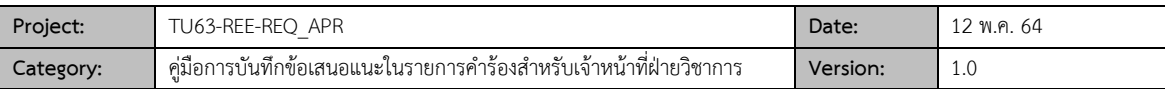

# **สารบัญ**

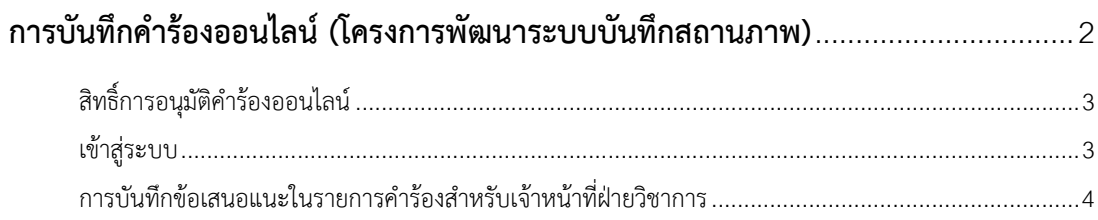

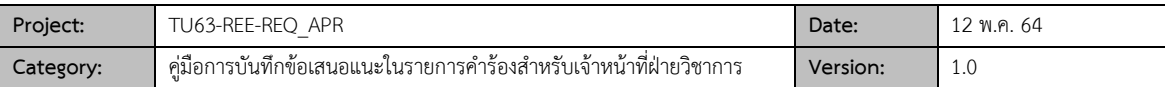

#### **การบันท กคําร ้องออนไลน์ (โครงการพัฒนาระบบบันท กสถานภาพ) ึ ึ**

เป็นระบบที่พัฒนาเพิ่มเติมจากระบบบริการการศึกษาเดิม ที่เปิดให้ผู้ที่มีส่วนเกี่ยวข้อง (ผู้ที่ได้รับสิทธิ์) สามารถบันทึกคำ ร้องออนไลน์, อนุมัติคำร้องออนไลน์ โดยสำนักงานทะเบียนและประมวลสามารถตรวจสอบการบันทึก/การอนุมัติ และดึงข้อมูลคำ ้ร้องมาเพื่อดำเนินการได้ทันทีโดยไม่ต้องรอรับเอกสาร โดยคู่มือฉบับนี้จะกล่าวถึง<mark>การอนุมัติคำร้องของผู้ที่ได้รับสิทธิ์เท่านั้น</mark>

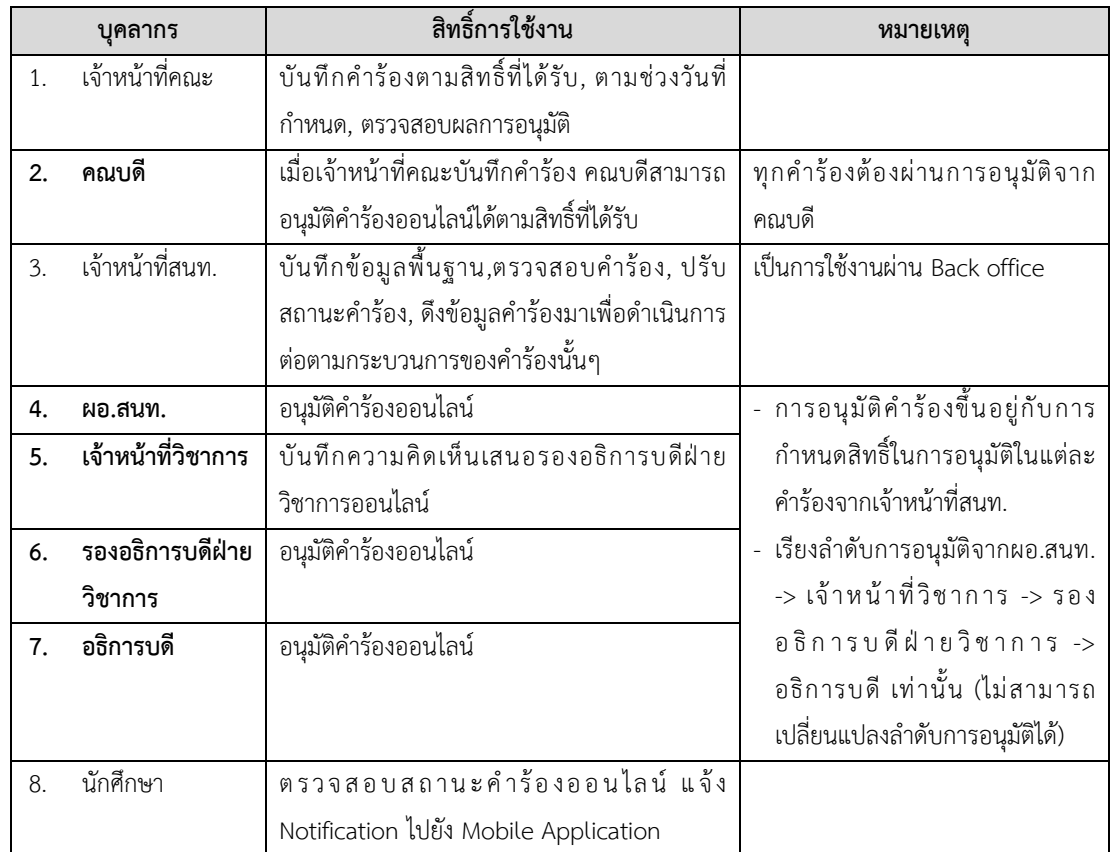

จําแนกสิทธิ์การใช้งานของบุคลากรที่เกี่ยวข้องและมีกระบวนการของระบบได้ดังนี้

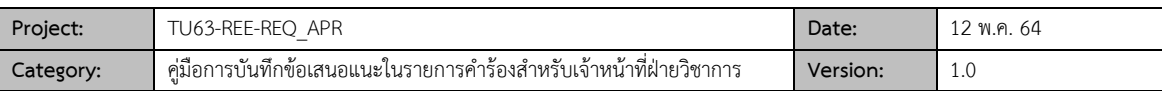

### **สิทธิ์การอนุมัติคําร้องออนไลน์**

้สิทธิ์การอนุมัติคำร้องออนไลน์ เรียงลำดับตามสิทธิ์การอนุมัติดังนี้

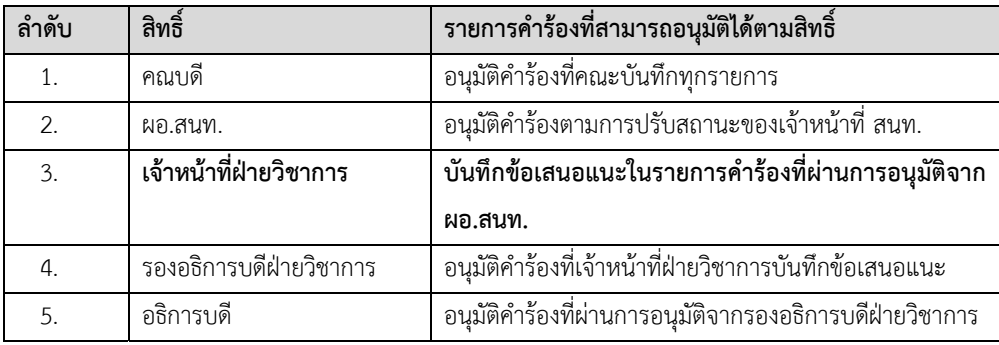

เจ้าหน้าที่วิชาการจะได้รับสิทธิ์ในการบันทึกข้อเสนอแนะเพิ่มเติมในรายคําร้องที่ผ่านการอนุมัติจากผอ. สนท.แล้วเท่านั้น โดยคําร้องที่ได้รับการบันทึกข้อเสนอแนะ จะถูกส่งต่อเพื่อให้รองอธิบการบดีฝ่ายวิชาการทําการอนุมัติคําร้องต่อไป

#### **เข้าสู่ระบบ**

1. Login เข้าใช้งานระบบบริการการศึกษาออนไลน์

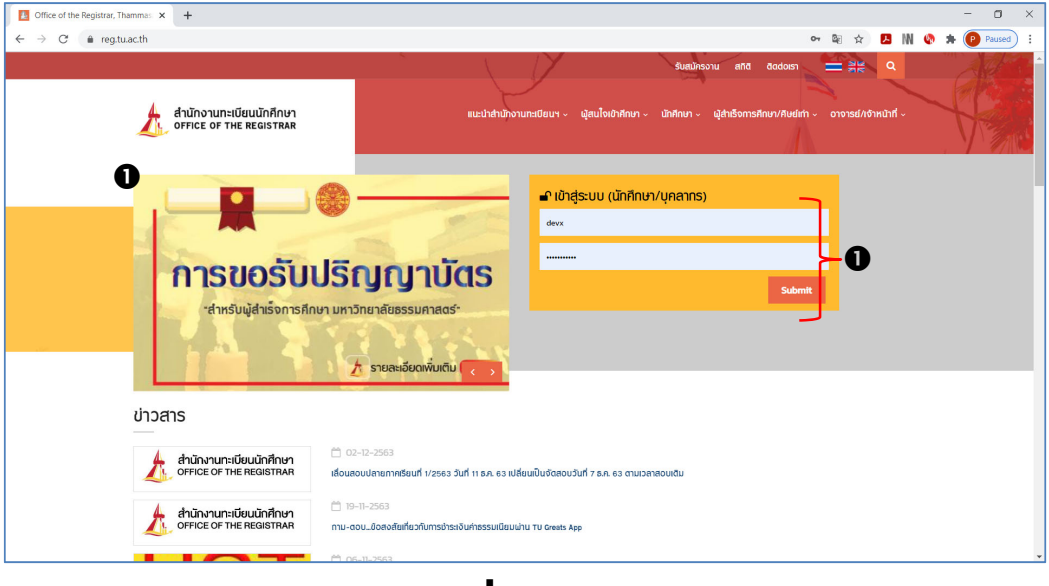

 $\mathbf{\mathcal{L}}$ 

กรณีที่ได้รับสิทธิ์การใช้งานมากกว่า 1 สิทธิ์ให้เลือก "**ระบบสําหรับ เจ้าหน้าที่"**

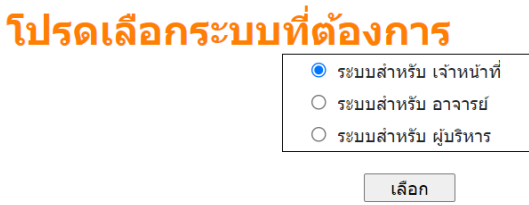

2. เมื่อเข้าสู่ระบบสําเร็จ ด้านซ้ายจะแสดงชื่อเมนูตามสิทธิ์การอนุมัติดังรูป

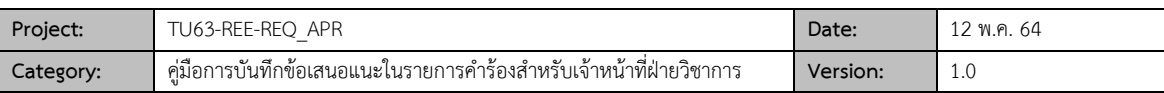

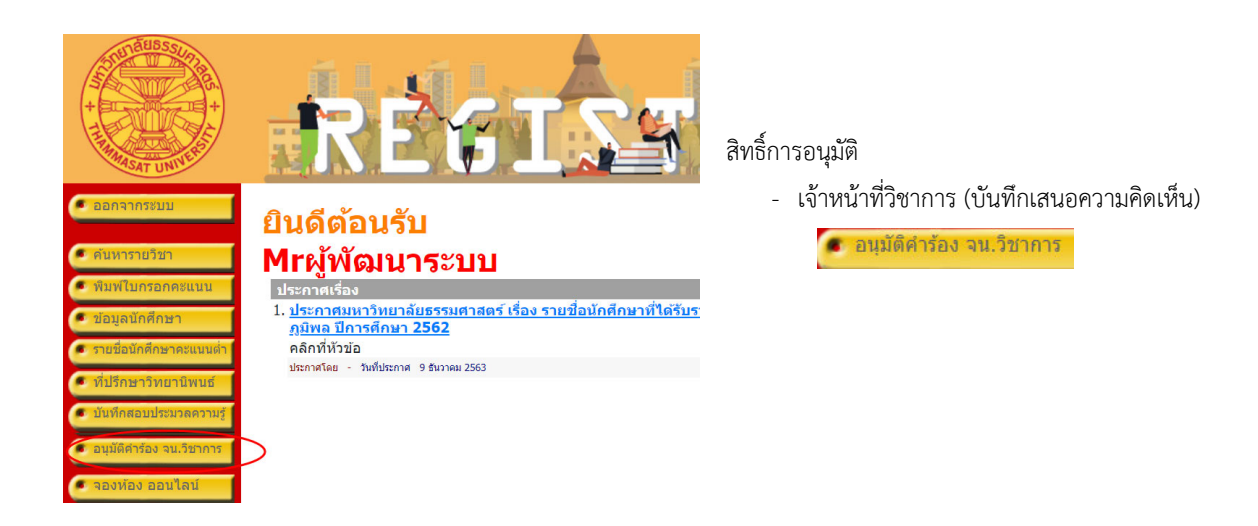

#### **การบันทึกข้อเสนอแนะในรายการคําร้องสําหรับเจ้าหน้าที่ฝ่ายวิชาการ**

เป็นขั้นตอนของเจ้าหน้าที่ฝ่ายวิชาการ ที่ต้องบันทึกข้อเสนอแนะในแต่ละคําร้องที่ต้องส่งรองอธิการฝ่ายวิชาพิจารณาอนุมัติ คําร้อง

ี อนุมัติคำร้อง จน.วิชาการ 1. เมื่อเข้าสู่ระบบสําเร็จ ระบบจะแสดงเมนูการใช้งานตามสิทธิ์ให้เลือกเมนู

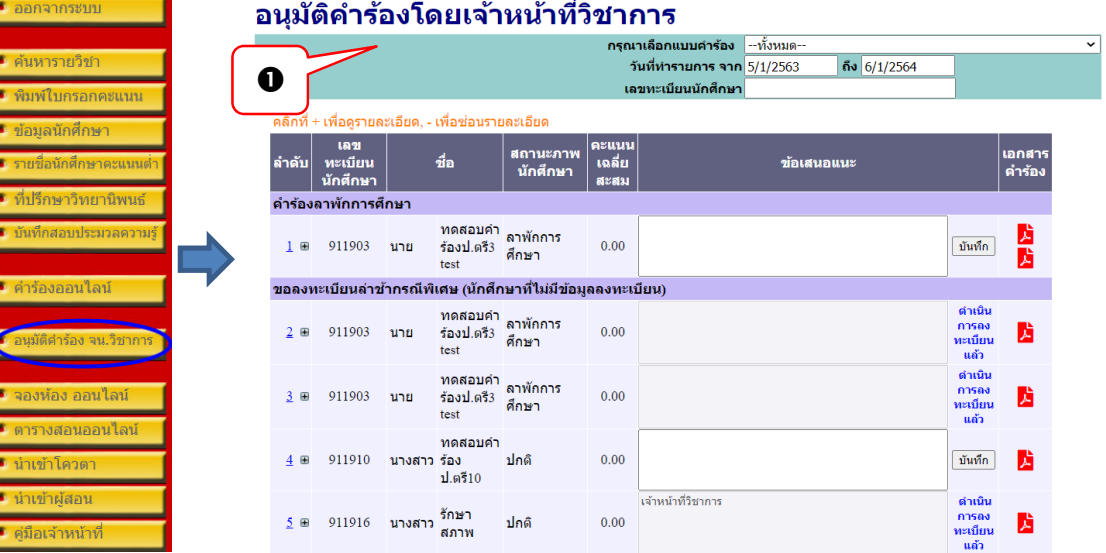

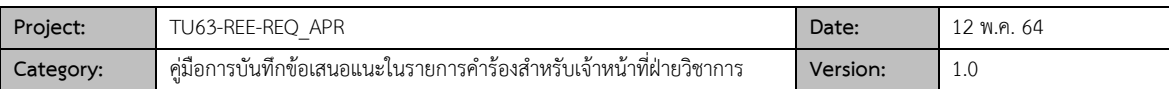

- 2. การบันทึกข้อเสนอแนะ
- 2.1 ระบบจะแสดงรายการคำร้องท่านสามารถเลือกกรองข้อมูลที่ต้องการแสดงผลได้จากคำร้อง,วันที่ทำรายการจากถึง และเลขทะเบียนนักศึกษา

#### ือนุมัติคำร้องโดยเจ้าหน้าที่วิ<mark>ชุาการ</mark>

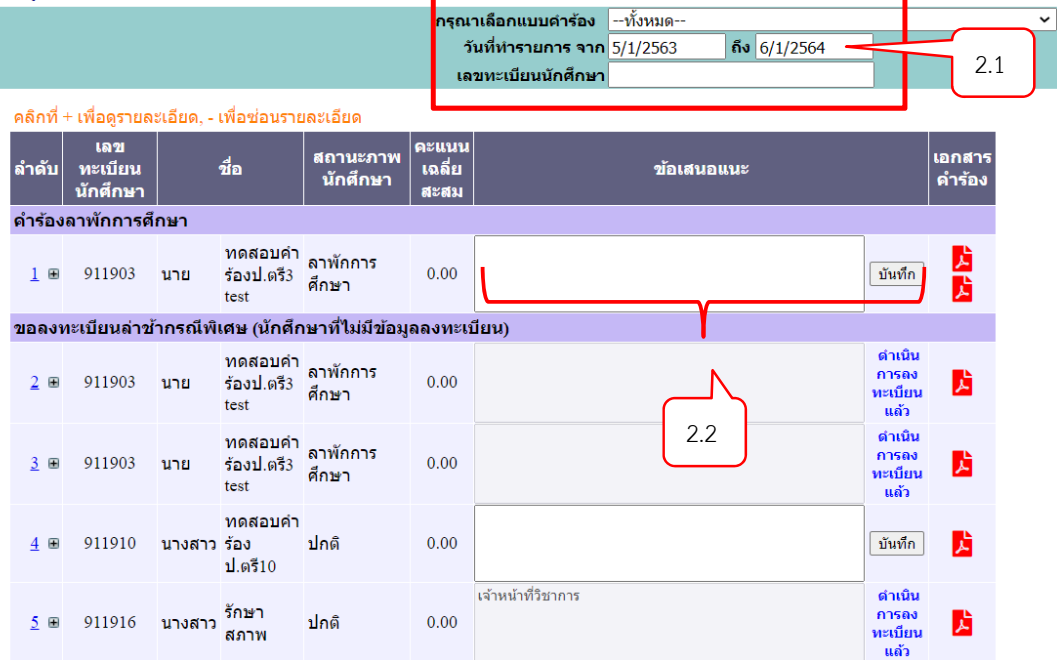

- 2.2 สามารถบันทึกข้อเสนอแนะจากนั้น คลิกปุ่ม <mark>่ บันทึก</mark> |
- 2.3 รายการที่บันทึกข้อเสนอแนะแล้วจะไม่สามารถแก้ไขได้

## อนุมัติคำร้องโดยเจ้าหน้าที่วิชาการ

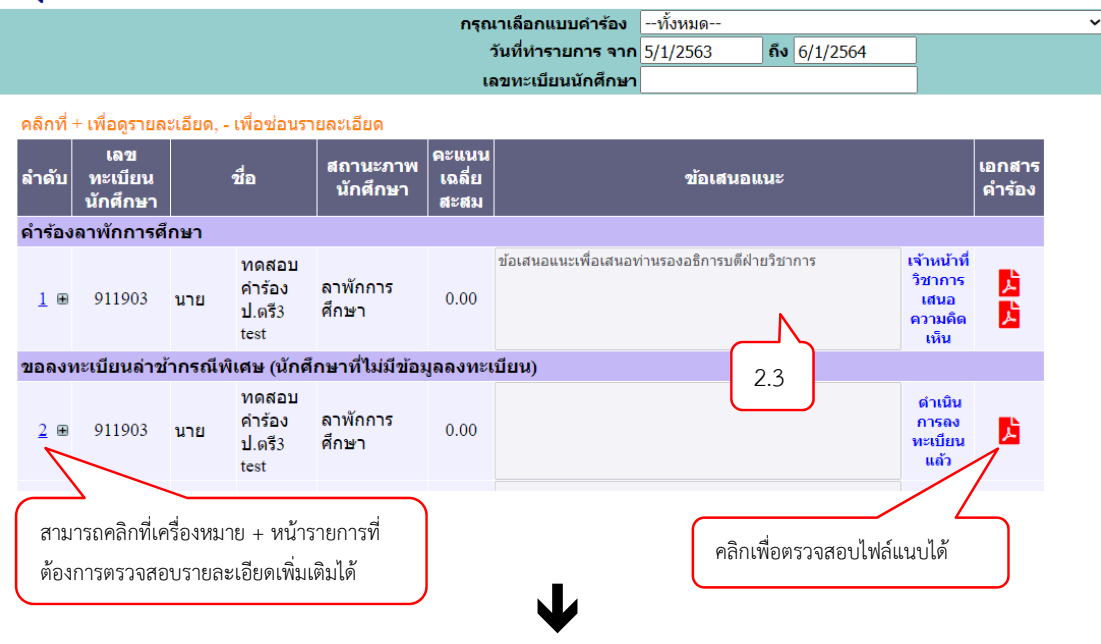

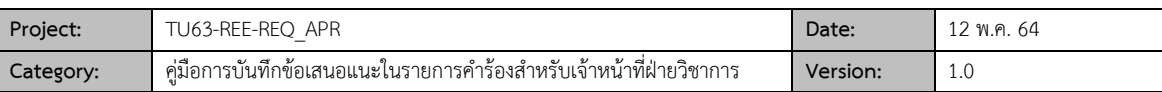

#### คลิกที่ + เพื่อดูรายละเอียด, - เพื่อช่อนรายละเอียด

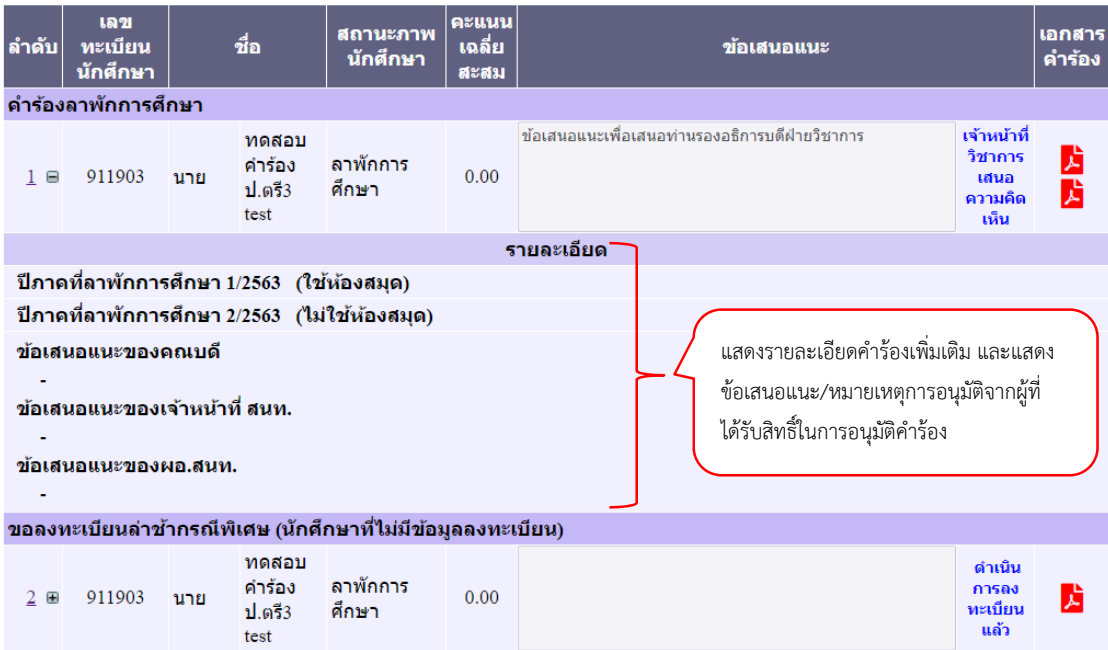